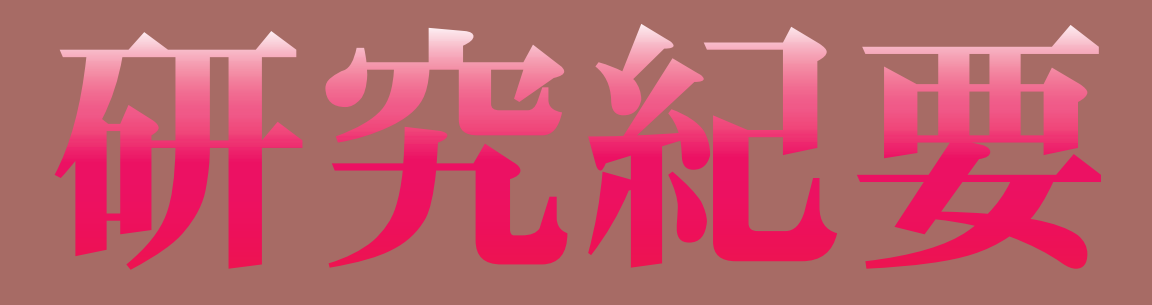

第38号

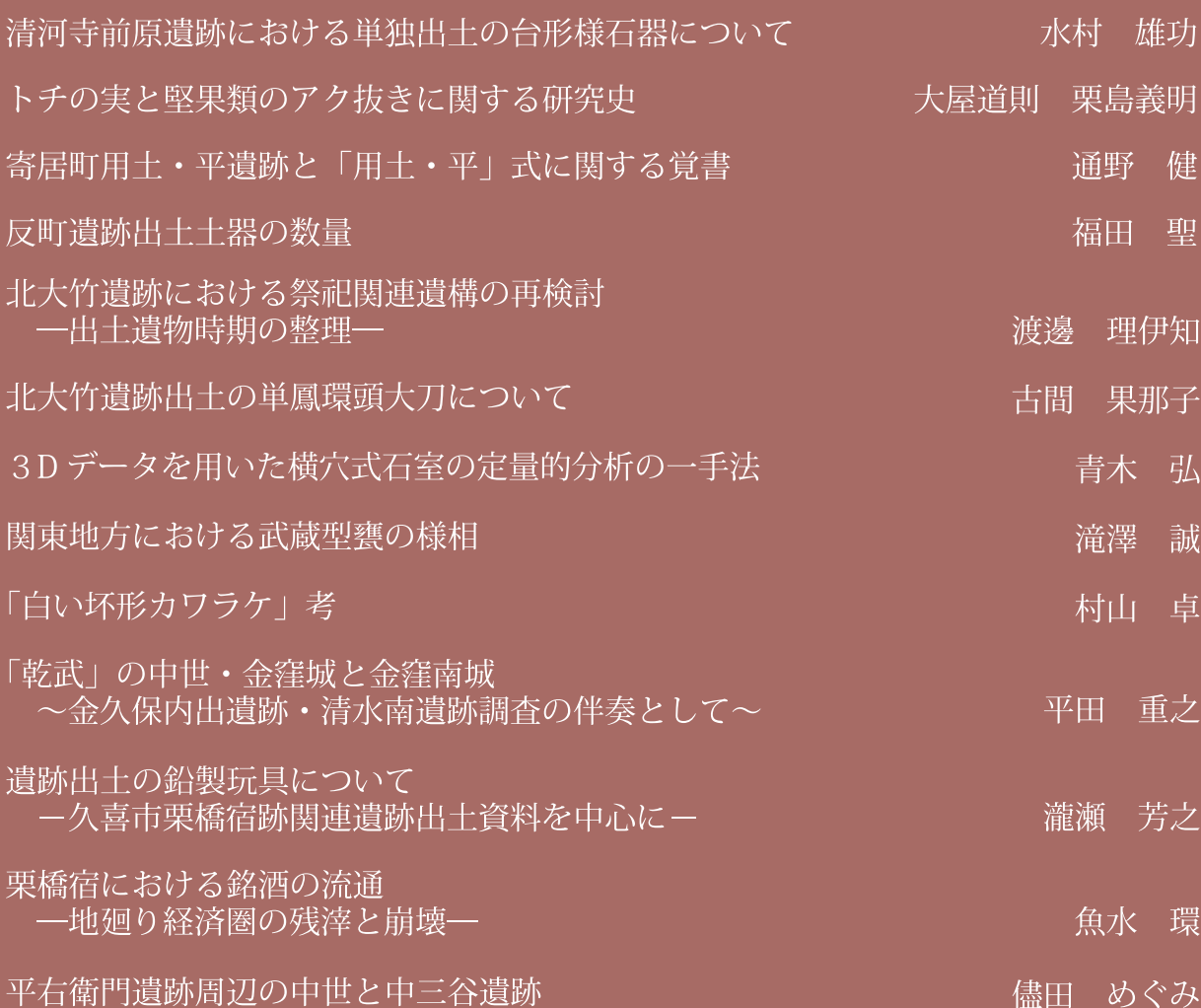

# 2024

# 公益財団法人 埼玉県埋蔵文化財調査事業団

**目 次**

序

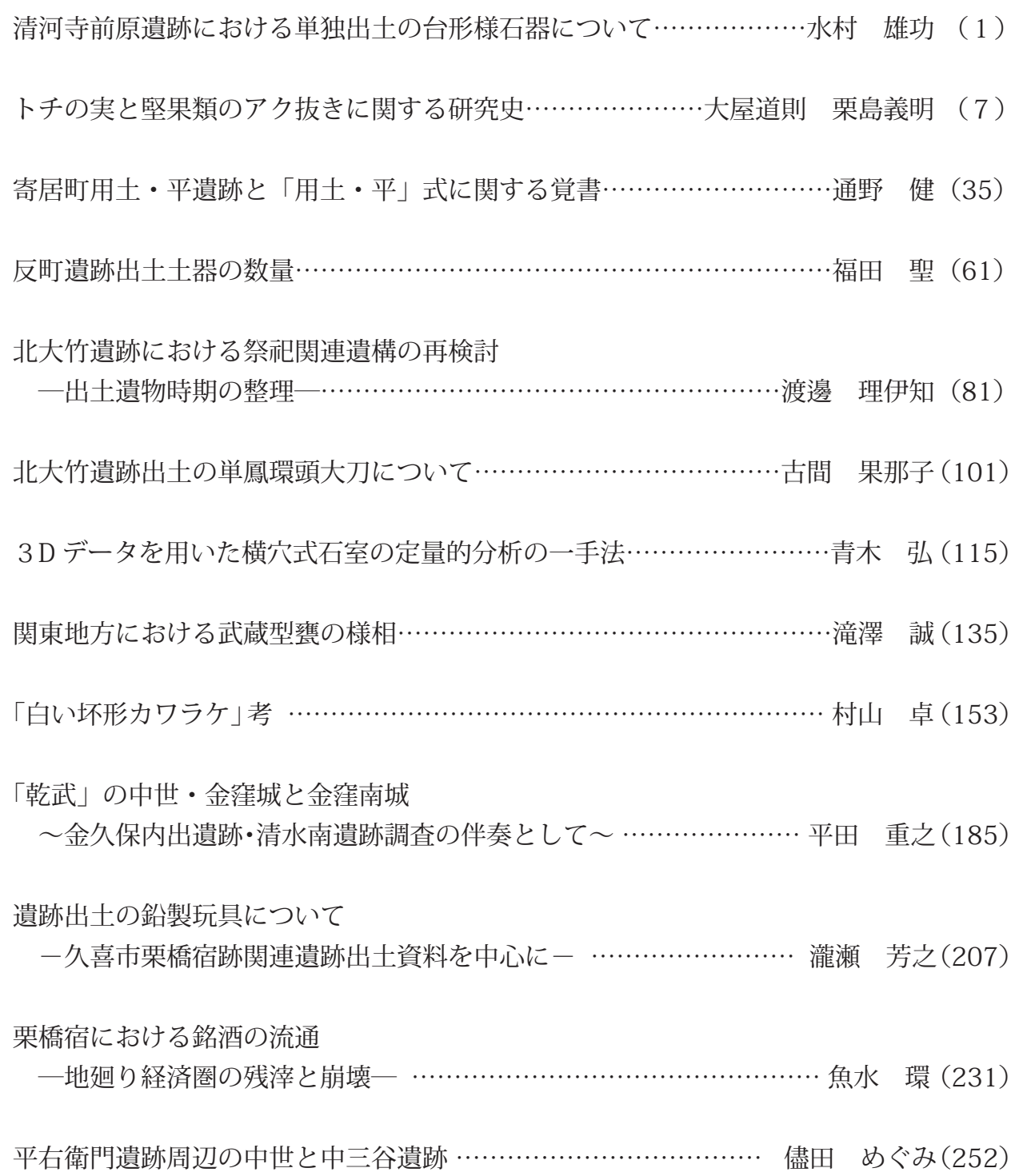

## **3D データを用いた横穴式石室の定量的分析の一手法**

青木 弘

要旨 筆者は群馬県藤岡市伊勢塚古墳の横穴式石室を対象に、三次元記録による定量的分析の 成果を発表した。その目的は、横穴式石室の各部構成比と使用尺度を推定するためである。こ こでは、この分析結果の提示と考察を重視したため、定量的分析に関する技法的解説は、全体 の手順を述べるにとどめた。

 本稿では前稿で実施した三次元点群データ(XYZ 座標)を用いた定量的分析の手法を解説 する。データの取り扱いから、ソフトの使用手順まで、筆者が実際に行った作業を示す。

#### はじめに

 近年ではレーザースキャナーを用いた三次元計 測やデジタルカメラを用いた SfM/MVS によっ て、3D モデルが作成でき、文化財の調査・研究 への導入が進んでいる。3D モデルは様々な属性 をもって構成されているが、基本的には XYZ 座 標をもつ点の集合体(=点群)で成り立っている。 この三次元点群データを用いた分析は、まだ盛ん ではなく、これから開拓すべき状況にある。

 こうした3D 技術による調査と研究について、 筆者は横穴式石室を対象に進めている。

 それでは三次元記録から何を分析し、何を明ら かにしたいのか。

 3D という立体的記録の特性を活かして、横穴 式石室の構造を定性的に分析する手法もある。一 方、筆者は定量的分析によって、横穴式石室の企 画と使用尺度を検討した(青木 2003、以下「前 稿」)。現状では尺度が出土しておらず、各地の横 穴式石室がどのような企画で築造されていたのか 定見のないことから、三次元記録の定量的分析に よって、より客観的(恣意性の少ない)に検討で きる研究が必要な状況である。

 本稿では、前稿で示した三次元記録の定量的分 析の手法について解説する。

 なお、横穴式石室の左右は、入口から奥壁を見 た方向で呼称する。

### 1 横穴式石室の定量的分析で目的とするところ

 今回の定量的分析の目的は、第1図のように、 横穴式石室の XYZ 各方向の任意の位置における スライス(いわゆるエレベーション)を作成し、 幅や高さなど2点間の距離を機械的に算出するこ とによって、その算出値から横穴式石室の企画や 使用尺度を求めることにある。スライスは線で はなく無数の点で構成されており、1点1点が XYZ の位置情報をもつ。その位置情報を利用し て、例えば同じ Y・Z 座標上の X 座標方向の2点 間の距離を計算することができる。

 この分析の利点は、手計測では不可能な無数の 点を対象とし、2点間の距離を定量的に算出する ことよって、より確度の高い分析結果が得られる 点にある。

 今回の場合は、横穴式石室の形態や石積みに対 応させる形で、あらかじめスライス位置を決定し た(第2図)。

### 2 SfM/MVS による 3D モデル作成方法

現地調査における基準点測量から、横穴式石室

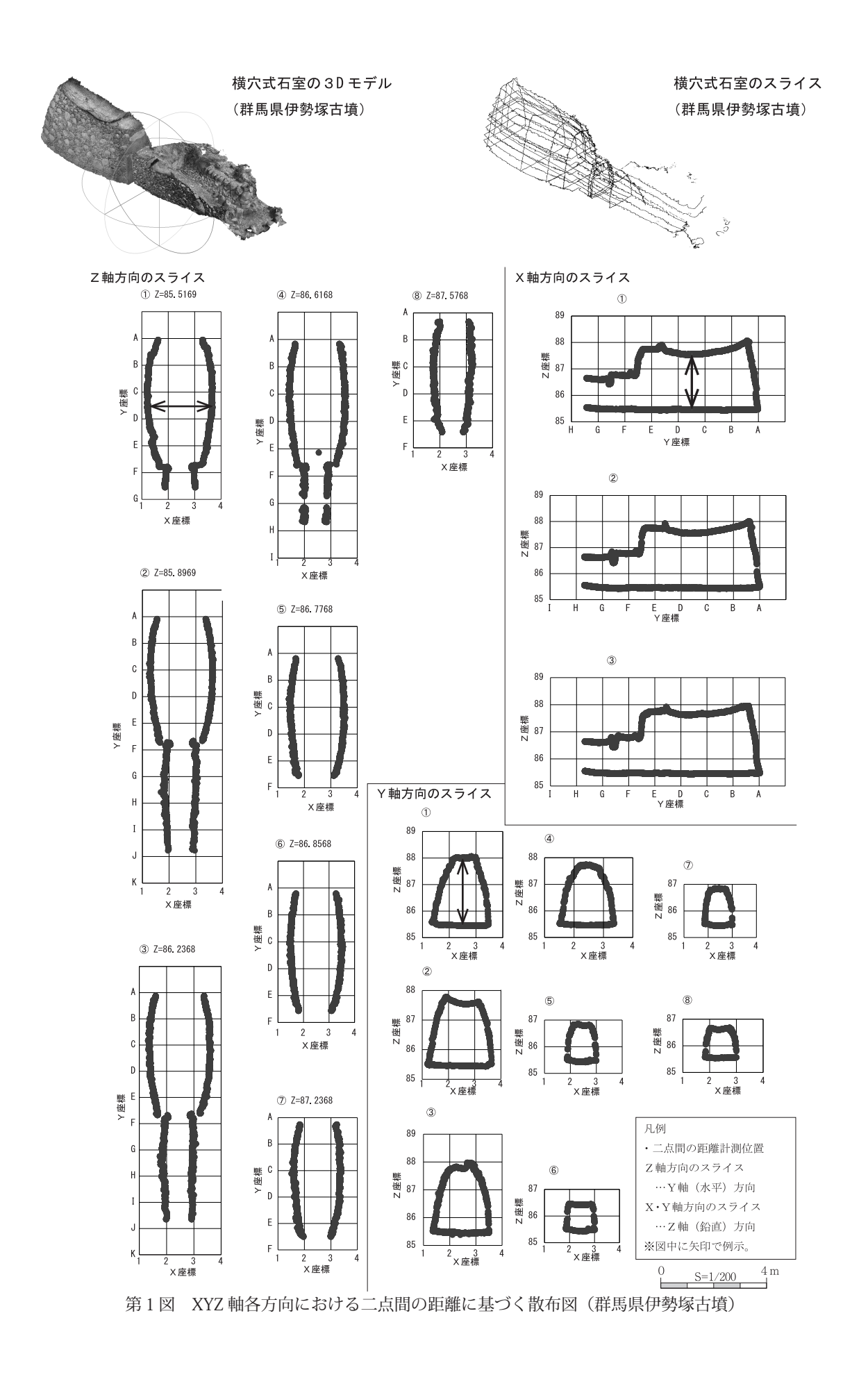

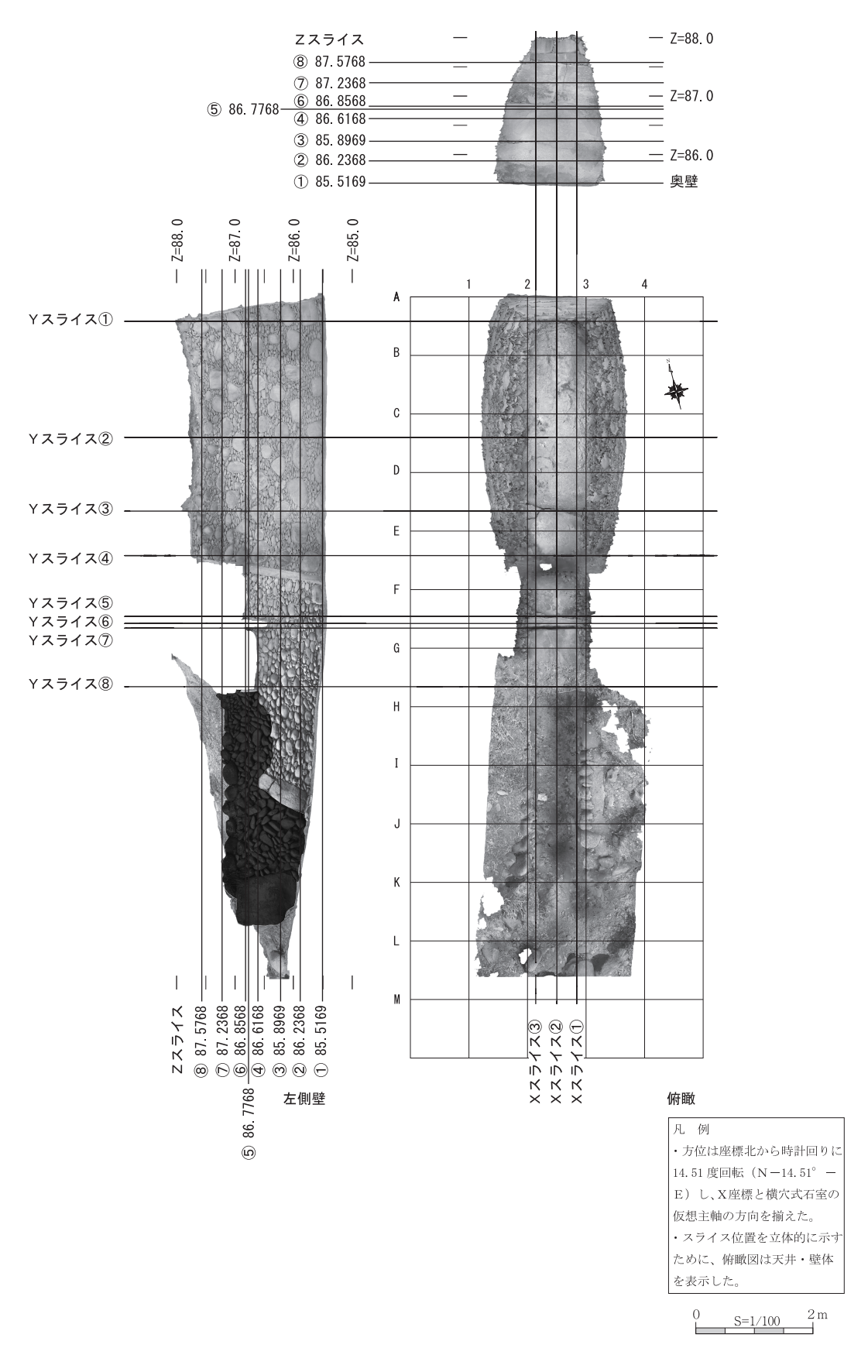

第2図 XYZ 各軸におけるスライスの作成位置

の撮影、データ処理の大きな流れは、(青木ほか 2017)や(山中 2017)、(呉・青木 2023)な どを参照していただきたい。

 また、Metashape に関するメーカーのマニュ アルは、Agisoft 社のホームページで英文が公開 されている(Agisoft LLC 2023)。邦文では(鳥 海 2022)が詳しい。

 以下では、筆者が SfM/MVS による横穴式石室 の3D モデルを作成する方法を説明する。なお、 これは現在の方法であり、現地の環境や各種機材・ ソフトの刷新に伴い、更新していく予定である。

### 2-1 横穴式石室内外の清掃

 三次元計測や SfM/MVS は、対象のありのまま の形・状態を記録する。つまり、記録に不要な物、 例えば横穴式石室では枯葉やゴミなども記録され てしまうため、記録したい状態に清掃する必要が ある。

 当然清掃の方法は、横穴式石室が所在する自治 体の担当者とよく確認する。

### 2-2 カメラの設定

 カメラは1機種に限定して使用することが望ま しい。複数機種が混在すると、処理がうまくいか ない場合や仕上がりが悪くなる恐れがある。カメ ラの機種は、デジタル一眼レフカメラは重く、数 百枚の撮影に向かないため、ミラーレス一眼レフ カメラや中堅のコンパクトデジタルカメラを使用 している。

 横穴式石室内は暗いため、光源は均一に光が当 たるように、カメラの内蔵フラッシュを使用せず LED ライトを使う。LED ライトはカメラのホッ トシューに取り付けられるタイプが販売されてい る。これ以外に補助ライトを使用する場合は、特 定の写真だけではなく、他の写真にも使用する。 ただし補助ライトを使用すると、横穴式石室内の 動きが制限されることもあるため、なるべくカメ ラに取り付けたライトだけで撮影できるとよい。

写真は一定の仕上がりにするために、しぼりを

11 に固定する(しぼり優先オート)。ISO 感度は 状況に応じて 100 ~ 400 を基本とする。3200 でも処理は可能だが、写真自体は粗くなるため注 意を要する。

 レンズは固定し、ズームは使わない。近年の Metashape では焦点距離の固定を推奨しており、 これがバラバラだとアラインメントしにくい。

 仮に、デジタル一眼レフカメラでズームレンズ をどうしても使う場合は、養生テープなどでズー ムリングを固定して動かないようにする。コンパ クトデジタルカメラなどでは、ズームリングに不 意に触れないように気を付ける。液晶画面に表示 される情報をよく確認する。

 ホワイトバランスはオートにして、はじめにグ レーカードを写し込み、現像時に色調補正をする。

 保存形式は、JPEG と RAW の同時記録。JPEG は最高画質にする。JPEG は現地で仮処理をする 際の確認用として使用し、報告用には RAW デー タを TIFF (8 bit)に現像した画像を使用する。

### 2-3 写真撮影

 Metashape で3D モデルに位置情報を付与す るための一番簡単な方法は、Metashape で作成 できるマーカーを使用することである (第3図)。

 このマーカーは3枚以上床面に配置する。一直 線にならないように、ジグザグに配置する。マー カーは床に設置する都合上、どうしても踏まれた りして、動いてしまったり、汚れてしまうことが ある。動いてしまうと正確な座標を記録すること ができないため、必ず写真撮影とマーカーの測量 が終わるまで、マーカーが動かないようにする。

 マーカーを地面に固定する方法は様々だが、例 えば周囲に穴の開いた金属板を基礎にして、それ に耐候性・耐水性のあるマグネットシートにマー カーを印刷して貼り付けると比較的安定し、かつ 再利用ができる。金属板は釘で固定する。マグ ネットのマーカーは、四周に各色のビニールテー プ(赤・黄など)を貼ることで、水の侵入を防ぐ

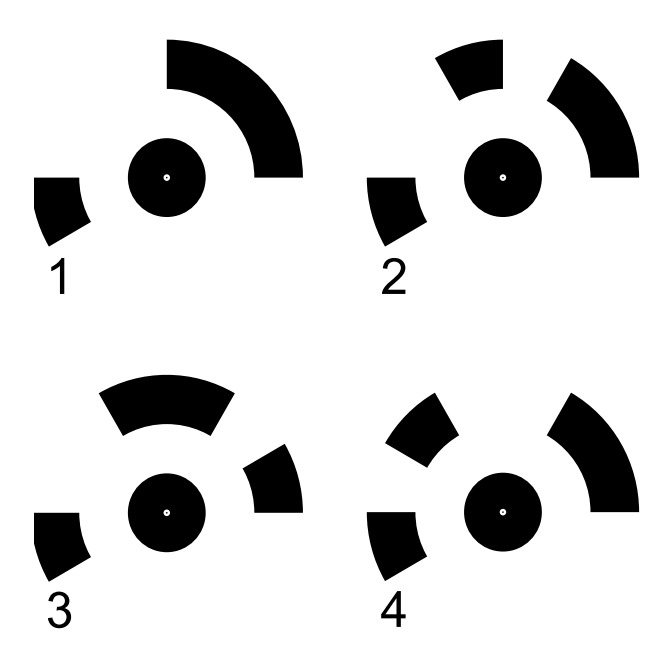

第3図 Metashape で用いるマーカーの一例

とともに、写真上でマーカーが目立つ。

 写真撮影では、1枚目と2枚目が 50 ~ 60% オーバーラップするように撮る。オーバーラップ していないと、処理がうまくいかない。

 対象とカメラの距離は、対象物の大きさにもよ る。横穴式石室の場合は大きいので、例えば左側 壁を撮影するときには、右側壁に身体(ないしは カメラ)が触れるかどうかくらいまで下がって撮 影するケースが多い。壁体がもろい、あるいは漆 喰等で触れない状態の場合は、身体や機材がぶつ からないように注意する。この距離は、一度決め たら極力変えない方がよい。

 撮影の順序は、どこから始めてもよいが下記に 留意する。

 まず、後々写真を見返したときに、撮影の順序 がおおよそ分かるように、一定のルートで撮影す る(入口左側壁最下段→中段→最上段→奥壁最下 段→中段・・・といった具体に)。

 マーカー周辺は、意図的に細かく枚数を重ねて 撮る。マーカーが写った写真の枚数が少ないと、 座標設定で誤差が大きくなる。

各部隅角・玄門・梱石など壁体間の接する箇所

や突出部は、斜め方向のカットも必ず撮影する。 撮影後、必ずピンボケや撮影漏れがないかを確

認する。撮影ミスがあった場合は取り直す。

 撮影枚数は、横穴式石室1基で 1000 枚以内 が望ましい。多くても 1500 枚。2000 枚を超え るとデータが重くなるため、モデルを「玄室モデ ル」や「羨道モデル」など複数に分けることも検 討するべきだが、モデルが複数になればなるほど 作業の手間が増えるため、1つのファイルで済む ように、撮影枚数を調整する。

 現地で撮影が完了(複数日にまたがる時は作業 終了時)した時に、Metashape で仮処理(JPEG、 低精度)をして、アラインメントするか確認する。

 写真を保管するフォルダは、オリジナルは日付 ごと、編集に使用するフォルダは JPEG と RAW (TIFF 8bit)を分けるなど、第三者がみてもわか るようにする。CloudCompare で OBJ ファイル などを使用する可能性がある場合は、フォルダ名 をすべて英数字にしておく(日本語が入っている とエラーが起きる)。

### 3 使用するパソコンとソフトについて

筆者が分析に使用したパソコンは、2021年 に購入した ASUS 社 TUF GAMING A15(ラップ トップパソコン)である。主要なシステムとス ペックは、OS (Windows10 Home64bit)、プ ロ セ ッ サ(AMD Ryzen9 4900H with Radeon Graphics3.30GHz)、ストレージ(SSD500GB)、 メ モ リ (16.0GB)、 ビ デ オ カ ー ド (NVIDIA GeForce RTX2060)である。なお、使用するデ ジタルデータ類は、パソコンへの負荷や処理速度 の低下を避けるために、パソコンの内蔵ストレー ジには保存せずに、外付 HDD や外付け SSD を使 用している。

 パソコンは、より高性能なデスクトップパソコ ンやラップトップパソコンであるに越したことは ない。特に、画像処理と点群処理ソフトを使用す

るためには、16.0GB 以上のメモリや相応のビデ オカードが搭載されていることが求められる。

 使用したソフトは、3D モデルの処理は Agisoft 社 MetashapePro(Ver.1.7.2)、三次元点群の処 理は GNU GPL の CloudCompare (Ver.2.11.3)、 座標値の関数処理とグラフ作成は Microsoft 社 Excel(Office365.Ver.2204)、 図 の 製 図 は Adobe 社 IllustratorCC(Ver.26.2.1)を利用した。 ここに記載した各ソフトのバージョンは、作業を 行った 2022 年上半期以前のもので、現在はそ れぞれバージョンのアップデートが進んでいる。

### 4 3D モデルの作成と出力

### 4-1 Metashape による 3D モデルの作成

 Metashape による画像処理工程は、下記のよ うに大きく分かれる(第1表)。

### ① 写真の読み込み

 はじめに写真を読み込む。「モデル→写真の追 加」で該当する写真を追加する。なお、読み込む ことで写真一枚一枚にパスが作成されるため、写 真を移動、ないしはフォルダのリネームや移動を 行うと、読み込みエラーが生じる。

### ② 品質の概算

 読み込んだ写真の品質を計算する。写真を選択 し、「右クリック→品質の概算」で全ファイルを 対象に実行する。概算値は 0.5 以上が良好な画像 とされ、0.5 未満(特に 0.3 以下)は、画像のブ レや色調等に問題があるため、使用に適していな い。そのため、3D モデルの作成では、使用する 画像は 0.5 以上を基本にしている。

### ③ 写真のアラインメント

 写真のアラインメントは、撮影写真の位置関係 を計算し、その後の処理の基礎となるタイポイン ト(写真間の重複部分)を生成する作業である。 「モデル→アラインメント」で実行する。

 品質は、「最低・低・中・高・最高」の5段階 を選ぶことができる。「最低」や「低」は現地で の仮処理の際に利用し、報告や分析には「高」以 上を使う。

 アラインメントの結果が良好であれば、次の工 程に進む。なお、マスク処理(不要部分を予め排 除する処理)はこの前の段階でできる。ただし、 横穴式石室の場合は室内で撮影し、全面がモデル に必要な対象となるため、基本的には行わない。 墳丘のモデルを作る場合には、周囲の構造物等、 不要なものを消すために実施することがある。

### ④ カメラの最適化

 カメラの最適化は、アラインメントした画像の パラメータや点群座標を最適化するものである。 チェック項目は全てにチェックを入れて行う。

### ⑤~⑦不要部分の削除・カメラの最適化

 アラインメントした結果に対して、⑤不要部分 を削除し、⑥3D モデルを作る領域を決定した後、 改めて⑦カメラの最適化を行う。カメラの最適化 は、⑤で点群を削除し、④とは異なる状態になる ため実施する。

### ⑧・⑨マーカーの検出と位置修正

 配置したマーカーは、⑧自動検出機能で検出し、 各マーカーの位置と名称を確認の上、修正する必 要がある場合には、⑨修正作業を行う。

### ⑩~⑫マーカーの座標計算と入力

 Metashape で作成する 3D モデルは、横穴式 石室のような構造物の場合、国土座標に基づく座 標とスケールを与える必要がある。何も設定しな ければ、3D モデルの縮尺と位置は定まらない。 この作業には、写真撮影時にマーカーを設置し、 マーカーをトータルステーションで測量する手法 がある。

 マーカーを利用する場合、⑧・⑨で位置が確定 したマーカーについて、一つ一つマーカーを選択 し、座標を入力する。なお、この座標は、トラバー ス測量や GNSS による測量を現地で行い、各マー カーの座標を測定して記録した点を用いる。

以上の数値の入力作業を終えて、データを「更

### 第1表 Metashape の作業工程

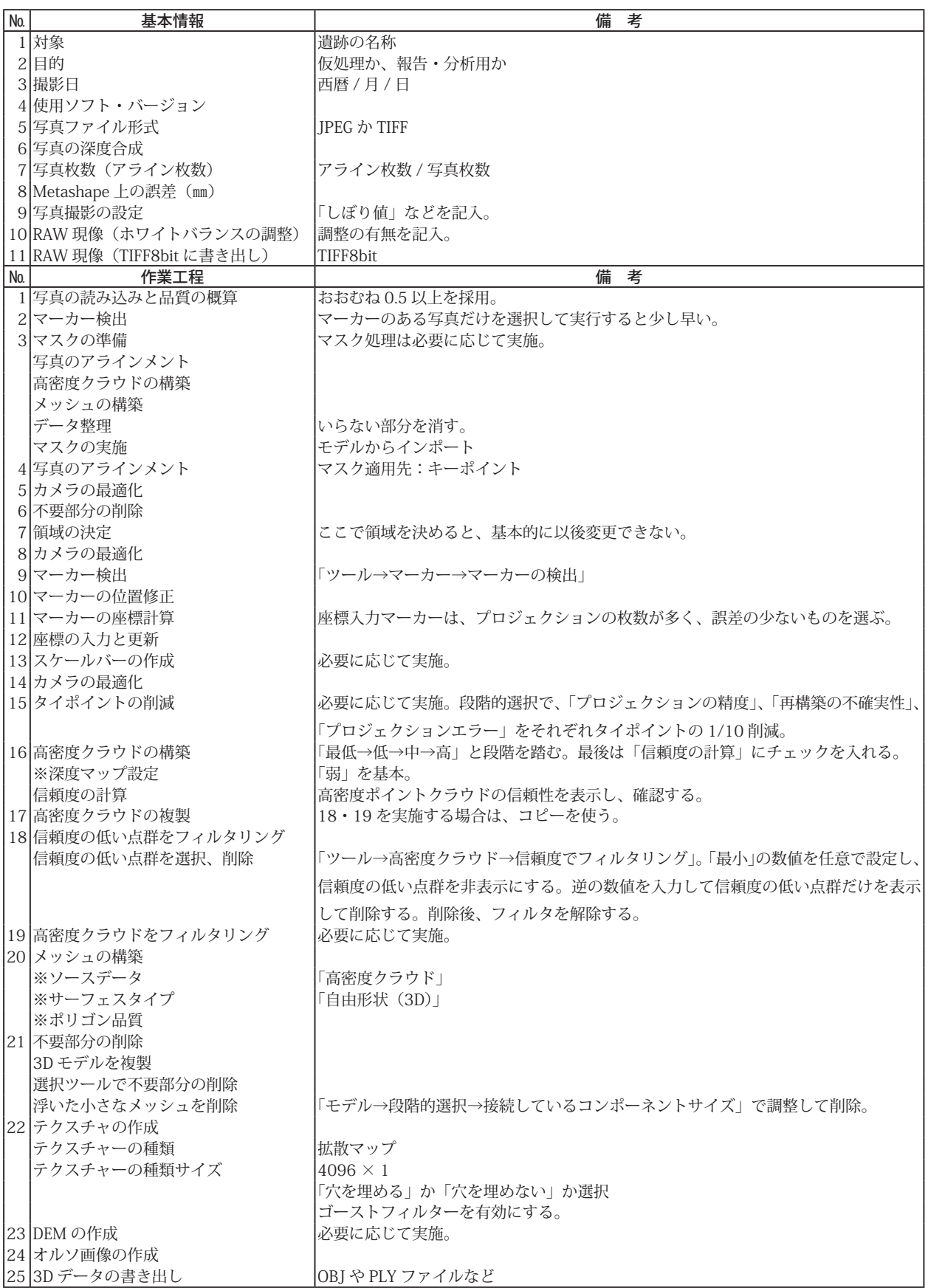

新」することで、理論値と実際に作成した 3D モ デル間の誤差が計算される。誤差が大きい場合は、 座標やマーカーを再検証する。

### (13)カメラの最適化

 前段階で座標を入力したため、ここで再度、カ メラの最適化を行う。

### (4) タイポイントの削減

 ⑮以降の作業に入る前に、データが重くなって いる場合、タイポイントの削減を行う。

### (5)高密度クラウドの構築

 高密度クラウドは、深度情報をもつ点群を指す。 この作業では、作成する品質を「最低・低・中・高・ 最高」の5段階を選ぶことができる。報告や分析 の場合、「高」以上としている。深度マップの設 定は「弱」である。

### (16)メッシュの構築

 メッシュの構築では、写真のピクセル情報から、 表面の三次元位置を計算し、ポリゴン等のメッ シュを作成する。ここでは深度マップとポリゴン の品質を「低・中・高・最高」の4段階を選ぶこ とができる。やはり報告や分析の場合、「高」以 上としている。写真枚数が多くデータが重い場合、 この段階で処理ができなくなることがある。

### ⑰テクスチャの構築

 テクスチャの構築は、作成した 3D モデルの表 面に写真を貼り付けることで、色情報を付加する 作業である。

### (8)オルソ画像の作成と出力(エクスポート)

 完成した3D モデルは、任意の方向で正射投影 画像(オルソ画像)を作成できる。「オルソモザ イクの構築」から、方向や精度の設定をして出力 する。この画像は、TIFF や JPEG 等の画像に出 力できる。

### ⑲3D モデルの出力(エクスポート)

 一方で3D モデルについては、モデル自体やポ イントのみなど、必要に応じて使い分けて出力で きる。ファイルの保存形式は、OBJ や PLY など 汎用形式も選択可能である。

 ここまでが、Metashape 上で行う作業である。 これらの作業によって、撮影した写真から点群や ポリゴン、色情報を有した 3D モデルが作成でき る。

### 4-2 QGIS による座標網図の作成

 Metashape で作成した俯瞰ないし断面・立面 方向のオルソ画像(GeoTIFF 形式)は、QGIS で 読み込み、座標方眼やスケールの付与ができる。

 作業は「レイヤ→レイヤの追加→ラスタレイヤ の追加」から対象ファイルを選択し、「プロジェ クト→新規印刷レイアウト」で体裁を整える。具 体的には縮尺と印刷サイズを決めた上で、座標グ リッドやスケール、方位の追加を行う。

 グリッドは、イラストレーターで再度編集する こともあるため、グリッドあり版となし版の2種 類を作成しておくとよい。

 エクスポート(出力)は TIFF や PDF 等を選択 し、必要な解像度で行う。

## 5 CloudCompare によるデータの整理 5-1 CloudCompare とは

 CloudCompare は3D 点群、3D モデルを編 集することができるソフトウェアである。GNU GPL ライセンス下で開発、配布されており、利 用に費用等は生じない。

 本ソフトによる作業工程は以下の通りである (第2表、第4図)。

### 5-2 Metashape から3D モデルの出力

 前章⑲で示したように、Metashape から3D モデルをエクスポートする。前稿では、「エクス ポート」→「ポイント」を選択し、OBJ ファイ ルで出力した。ポイントの密度は「高密度」・「低 密度」が選択できる。伊勢塚古墳の横穴式石室で は、「高密度」で出力すると、CloudCompare に おける点数は、155,188,577 点(13.9GB)、「低 密度」で出力すると、951,243 点(87.6MB)だっ

### 第2表 CloudCompare と Excel の作業工程

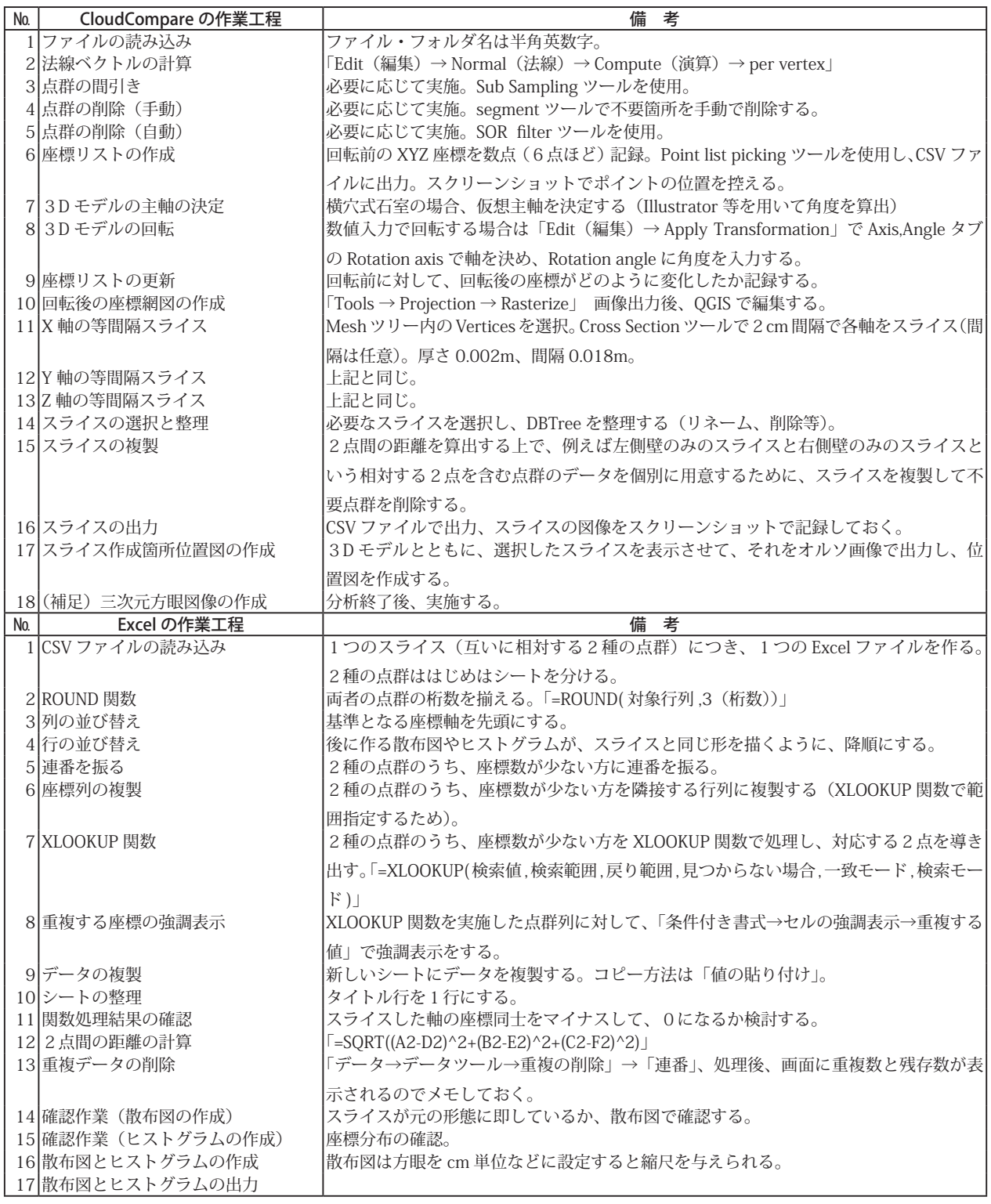

点群処理ソフト上に表示された横穴式石室の3Dモデル

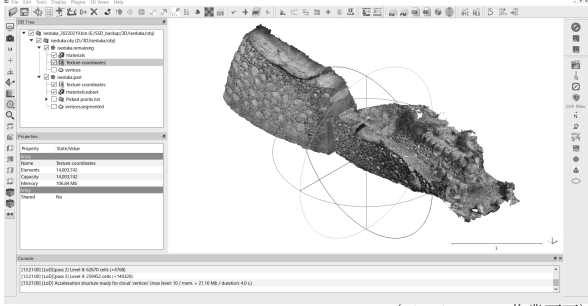

(Cloudcompare 作業画面)

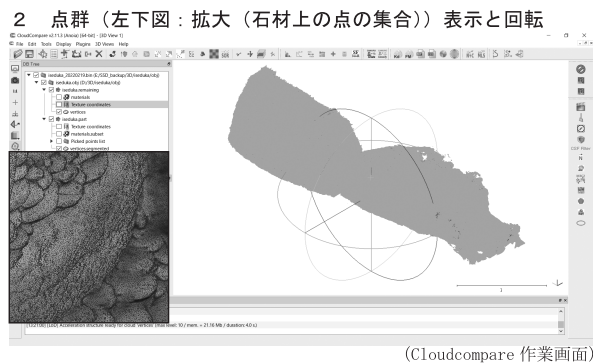

#### 3 XYZ軸方向のスライス(切断)と点群の csv ファイル出力

![](_page_11_Figure_6.jpeg)

#### (Cloudcompare 作業画面)

#### 点群の関数処理ソフトへの出力とデータ処理·グラフ化  $\Delta$

![](_page_11_Figure_9.jpeg)

た。ここでは低密度は分析に不十分と判断し、高 密度を選択した。これが後のデータ処理前のオリ ジナルファイルである。

 なお、データを出力する際に、フォルダ名・ファ イル名は半角英数字で保存する。日本語が入ると CloudCompare ではファイル展開できないため である。

 もしもファイルを展開し、画面下段に法線未 計算の警告が表示された場合は、法線ベクトル (normal)の計算が必要である。その場合は左上 に表示されている DBTree のメッシュを選択し、 「編集→法線→演算」と進めて、「per vertex」を 選ぶ。そうするとプロパティに法線が表示される。

### 5-3 点群の間引き

 オリジナルファイルは、点数 155,188,577 点 でファイル容量が 13.9GB と、データが重すぎて ソフト上で処理速度が低下し、取り扱いが難しい。 また、点間の距離・密度も一定ではない。そのた め、「点群の間引き」を行った。

 手順は、画面左上の「Sub Sampling」をク リック。「method」を「space」にすると、「min. space between points」で指定した距離間に 位置する点が削除される。ここでは「0.001m (=1mm)」に設定した(0.001m 間に位置する点 が削除される)。0.001m とした理由は、横穴式 石室の企画・使用尺度の分析では、1㎜単位の検 討が必要なためである(逆にそれ以上細かい密度 は、不要と判断した)。

結果、点数は 155,188,577 点 (13.9GB) か ら 58,533,158 点(3.18GB)へと減じた。

 試しに上記以外の設定結果を確認すると、 「0.005m(=5mm)」は 3,565,574 点、「0.01m (=10mm)」は 900,023 点であった。余談だが、 0.005m 間隔の点群は、横穴式石室全体の構造を 把握する上で十分である。加工痕や線刻等の細か い箇所、あるいは遺物についてはもっと細かい点 第4図 CloudCompare から Excel の作業工程 群が必要だろう。どれが正解というわけはなく、

目的に応じた数値設定が求められる。

5-4 CloudCompare で点群を削除する

 「segment」ツールを使い手動で範囲選択の上、 不要箇所の点群を削除する。

 手動ではなく、数値設定によって点を削除 する場合は、「SOR filter」を使う。「Standard deviation」でどれくらい外れた位置にある点を 許容するか決められる。つまり、値が大きいほど 除去される点は少なくなる。

5-5 座標リストを作成する

 横穴式石室の仮想主軸と方位は、必ずしも同一 ではない。国土座標に基づいて作成した3D モデ ルは、X軸とY軸は国土座標に位置づけられてお り、仮想主軸と合致しない。このままでは、仮想 主軸に基づいたデータの取得はできない。

 そこで、CloudCompare で3D モデルを水平 方向に回転し、仮想主軸に位置づける作業が必要 である(鉛直方向の Z 軸(標高)は変えない)。 具体的には(5-6)の工程で3D モデルを回転 する。

 この作業によって、X座標とY座標は、回転後 の値に変換される。

 変換前後の座標値の変化を捉えるために、座標 リストを作成する。このリストを作成するもう一 つの理由として、奥壁両隅角と玄門両隅角などの 座標を定量的に確定させることがある。模様積石 室などの場合には、隅角が複数の石材で構成され ていることから、1点を確定させることが難しい。 以後の分析では、奥壁隅角や玄門隅角などの端部 に基づいたデータの取得も行うことから、座標リ ストの作成を通じて、主要な箇所のオリジナルの 座標を把握する。

 具体的には、「Point list picking」ツールで 6 点(奥壁両隅角、玄門両隅角、玄門両端部)を選 択し、point1-point6 として記録した(ポイント 数は任意)。これらを CSV ファイルに出力する。 このポイントを選択する作業では、スクリーン ショットで選択したポイントの位置を記録してお くと、確認が必要な時の資料となる。

### 5-6 仮想主軸の変更

 繰り返しになるが、筆者が調査した横穴式石 室は基準点測量を実施し、3D モデルを国土座 標に位置付けている。そのため、Metashape で 作成した3D モデルは、横穴式石室の仮想主軸 に即した方向になっていない。このままでは、 CloudCompare 上で横穴式石室の構造に即した 作図や点群獲得作業ができないため、仮想主軸を 変更する必要がある。なお、仮想主軸の角度はア ナログ的手法で印刷した図面に分度器で計測する か、Illustrator の回転ツールで測定する。

3D モデルの角度を変更する方法は2つある。

 1つ目は手動で変更する方法である。「Edit → Translate / Rotate」を使う。この方法では指定 の軸(X軸·Y軸·Z軸)を変更できる。実行後、 「Axis/Angle タブ」の「Angle」に表示される角 度(例 Angle 14.0 deg.)を確認しつつ肉眼で回 転する。この場合、指定した数値での回転はでき ない。前稿では、(青木 2018)に基づきこの方 法で角度を変更した。

 2つ目は指定した数値で変更する方法である。 この手法は前稿の発表後に、株式会社 LANG の 千葉史氏より教わったものだが、重要なためここ で紹介する。

 使い方は DBTree 内のメッシュを選択し、 「Edit → Apply Transformation」を選ぶ。表示 されたメニューの中で、「Axis, Angle」タブを選 び、「Rotation axis」で回転の軸を入れ、「Rotation angle」に数値を入れて、OK をクリックする。

 3D モデルを回転後、(5-5)で作成した座 標リストと同じ点を再度、「Point list picking」 ツールで座標を確認し、回転に伴う座標の変化値 を記録する。この作業自体は、この後の分析デー タを作成する上で必須ではない。

### 5-7 回転後の 3D モデルの座標網図を作成

 回転後の 3D モデルは、座標値が変換されてい るため、Metashape と QGIS で作成する座標網 図とは当然XY座標が変わっている。そこで、変 換後の座標網図を作成する。これを作成すること によって、6のデータ取得作業をどの位置で行っ たのか示すことができる。

 座標網図の作成方法は、まず CloudCompare 上で「Tools → Projection → Rasterize」を選択 する。

 「Rasterize」の各種入力値は、「step」は 0.001、 「direction」はZ、「cell height」は average、「Fill with」は leave empty とする。入力後、「Raster」 を選択し、TIFF 形式の画像を作成する。

 作成した画像は QGIS で読み込み、座標網図 を出力する。この画像をそのまま図として使 用しない場合には、AdobeIllustrator で別途 Metashape から出力した高解像度のオルソ画像 と重ね合わせて座標網を整えると、図として見栄 えが良くなる。

## 6 CloudCompare による分析データの作成 6-1 3D モデルのスライス

 前章までの作業は、本分析の核となる作業のス ライスを行うための準備である。本章で解説する スライスとは、発掘調査報告書におけるエレベー ション図に相当する。言うまでもなくエレベー ション図は、対象遺構・地形の任意の箇所を計 測し、点間を結線して作成する。CloudCompare でのスライスは、3D モデル(点群)を任意の位 置で、あるいは機械的な間隔で「輪切り」にする 作業である(第5図)。この作業では X・Y・Z どの軸を、どのような間隔で輪切りにするか指定 する。輪切りにした箇所はスライスと呼び、直線 的な点群の集合と点間を結んだ線(ポリライン) の2つで構成される。

前稿では、 Cross Section ツールを用いて上

記の作業を行い、2cm 間隔でスライスした。2 cm とした理由は、横穴式石室の構造や石積みの 工程上重要な箇所のスライスを得るためである。 2cm 間隔の細かなスライスを作り、X 軸方向は 仮想中軸上、奥壁と天井石の接する両隅角上のス ライスを抽出する。Y 軸方向は奥壁最上段と天井 石の境界、仮想玄室中央、玄門楣石、羨道など、 Z 軸方向は床面、奥壁二段目上部、側壁と天井石 の境界などにあたるスライスを選択・抽出した(第 2図)。

 実際の作業に際し、画面左上の DBTree にある 「Mesh」→「 Vertices」にチェックを入れてお く(materials と Texture coordinate は初めから チェックが入っている)。

 2cm 間隔のスライスを行うためには、まず Cross Section を選択する。「Box thickness」内 の「advanced」を選択し、「Edit clipping box」 の左上タブを「Max Corner」にする。この Max Corner は、3D モデルを構成する点群の中で、 最も大きい座標値を意味する。ここでは Max Corner を選択し、ここを基準に上記間隔でのス ライスを作る。Max Corner はここでは天井石設 置面が該当する。これを基準とする理由は、伊勢 塚古墳の横穴式石室は、床面の一部が埋没してお り、床面はもちろん、床面下の根石設置面(構築 上の基底面)が検出されていないためである。

 選択後、右上「width」のX欄を 0.002 と入力 する。なお、X方向のスライスを作る時はY・Z 欄の数値は変えず、Y方向の時はX・Z欄、Z方 向の時はX・Y欄を変えない。つまり、各軸で数 値の入力とスライス作成作業が必要なため、最低 でも3回は同じ作業をする。

 入力後、「OK」を選び、始めの画面に戻る。次 に、画面右下の「Slices」にある二つのコマンド のうち、右側を選択(Export Multiple ~)。別 画面に「Slice extraction」が表示される。この 画面では「Extract envelope(s)」にチェックを入

![](_page_14_Figure_0.jpeg)

第5図 CloudCompare で作成できるスライス例

れ、さらに「multi-pass」と「split envelope(s) on longer edges」にチェックを入れる。Other options」の Gap を「0.018」と入力(0.002m 厚のスライス+ 0.018m 間隔= 0.02m)。最後に OK を選択すると、スライスとポリラインの作成 が始まる。対象の規模と作成数によって、出力終 了時間に差がある。

 繰り返しになるが、以上の作業を XYZ 各軸で 行う。

 出力が終わると DBTree に新たなレイヤーがで きる。このレイヤーは、スライスごとに「Vertices. slices」と「Vertices.envelopes」のレイヤーがセッ トとなる。

 スライスは数多く出来上がるが、その中から必 要なスライスを見出し、レイヤー名を変更するな どして区別できるようにする。

 なお、データが重くなることとレイヤー数が膨 大になるため、XYZ 各軸のスライス作成作業は、 作業ファイルを複製して別々に行うことを薦め る。

### 6-2 スライスの整理

 スライスは、不要なものも数多く作られるため、 取捨選択をする。この作業は手動で一つ一つ該当 するスライスを選択し、リネームするか不要なも のを削除する。リネームは XYZ の座標値は残し つつ、分析に応じた名を付ける。

 DBTree 上でスライスの取捨選択やリネームを 終えると、次は各スライスの点群を整理する。

 例えばZ軸方向のスライスの場合、一つのスラ イスには左側壁・奥壁・右側壁・玄門と各部が点 群として含まれている。このままの状態で次項以 降の CSV 出力と Excel での当該ファイルの読み 込みを行うと、1点1点の座標が、どの部位を示 すかが分からない。そして、この作業の目的は、 2点間の距離を定量的に測ることにあるため、例 えば左側壁の点 A に対して、右側壁の点 B に対 する両点間の距離を関数計算することになる。

 つまり、計算する 2 箇所(左側壁と右側壁、 天井石と床面など)を、CloudCompare から CSV ファイルに出力する時に、分類しておかな ければならない。

 そこで、一つのスライスを複製し、例えば片方 が左側壁の点群、もう片方が右側壁の点群のみと なるように、それぞれのスライスで不要な箇所を 削除する。点群の削除の方法は、「Segment」で 不要な点群を指定する。

 整理を終えたスライスは、レイヤーを選択し、 CSV ファイル形式で保存する。ファイル名はス ライスの DBTree と同じにするなど、元ファイ ルと CSV ファイルとの対応が分かるようにする。 なお、保存するレイヤー(点群)が、画面上にど のように表示されているか、横穴式石室のどの箇 所をどのように保存するのか、対象スライスを表 示した画面のスクリーンショットを保存しておく とよい。

### 6-3 スライス作成箇所位置図の作成

 横穴式石室におけるスライス作成位置を視覚的 に示すために、3D モデルの俯瞰(平面)、左側 壁、奥壁の画像上に作成したスライスを重ねて、 オルソ画像として出力する。これを下図として Illustrator で編集し、第2図を作成する。

6-4 三次元方眼図像の作成(補足)

 前稿でも扱ったが、上記に取り上げたスライス 作成機能を利用して、3D モデルに直接方眼を入 れ、立体的に企画や使用尺度を検討する方法を示 す(青木 2023)。第6図では、 CloudCompare で横穴式石室の 3D モデルに、試験的に 0.35m(高

麗尺幅)間隔で XYZ 各軸のスライスを作り、擬 似的な方眼を設定した。

 このスライスの設定には、起点をどの位置(座 標)に設定するか決める必要がある。ここでは 方眼の起点は、 XYZ 各軸の最端点とし、 0.35m 間隔(正確にはスライスの厚さ 0.002m +間隔 0.348m) のスライスを作成した。

 作業の詳細は、「cross section」機能でスライ スを設定する際に、起点となる座標を指定する。

 次に、厚さ 0.002m +間隔 0.348m = 0.35m 間隔のスライスを作成する。スライスの設定は、 XYZ 各軸で行う。

 X スライスは、玄室最大幅となる点を左側壁か ら選択した(X:-70990.799、Y:29395.612、  $Z:85.515$ <sub>。</sub>

 Y スライスとZスライスは、玄室左側壁と奥 壁の隅角の点を選択した (X:-70990.381、Y: 29397.951、Z:85.519)。

 上記の作業で作成した「slice」レイヤーの各 データを選択し、左下プロパティ中の「cloudpoint size」の値をデフォルトから「3」に変更し、 点群の表示を大きく強調すると、各スライスが太 く表示される。

 上記の作業を終えると、3D モデルに XYZ 方 向のスライスが方眼をなす。ここから更にオルソ 画像を各面で出力すると、二次元図も作ることが できる。

 この作業は、3D モデルを活かした新たな分析 となる可能性がある。墳丘や発掘調査のトレンチ などの3D モデルがある場合、それも複合した検 討が可能である。

 しかし、これははじめにスライス(方眼)の間 隔を設定して図を作成するため、一連の定量的分 析を終えて、横穴式石室の構成比や使用尺度の推 定ができて初めて実施する方がよい。

伊勢塚古墳横穴式石室3Dモデル① (3Dモデル+想定尺度方眼)

![](_page_16_Picture_1.jpeg)

1 横穴式石室の3Dモデル (テ クスチャー+点群)に、想定尺度(高 麗尺0.35m)の方眼を当てはめた図。 方眼は、点群処理ソフト上で起点 となる座標を決定し、XYZ軸各方 向に 0.35m 間隔の方眼を設定し、 作成した。方眼の各線は、点群と 輪郭線の二種で構成される。

本図は3Dモデルの「外観」の 図であるため、横穴式石室の内部 ではなく、反転された状態が表示 されている。

![](_page_16_Picture_5.jpeg)

② ①を長軸方向で半裁し、横穴 式石室の内部を見える状態にした 図。3Dモデルのトリミング(半裁) を任意の位置で行い、横穴式石室 の内部から各部を確認できる。横 穴式石室の各部でトリミングを行 うことで、二次元図の作成も可能 である。

伊勢塚古墳横穴式石室3Dモデル3 (想定尺度方眼のみ)

![](_page_16_Picture_8.jpeg)

3 3Dモデルを非表示にして、 想定尺度方眼のみの状態にした図 (本図は点群を強調し、方眼を太く 濃く表示している)。図にはXYZ 軸全ての方眼を表示しているが、 各軸の表示を選択できる。方眼の 間隔は各軸に基づく限り、自由に 設定できる。そのため、分析に必 要な任意の位置でのスライスの作 成や、方眼の設定などは個別に繰 り返し実行できる。

第6図 3D モデルに基づく尺度方眼の割り付け方法(試論)

(縮尺任意

### 7 Excel によるデータの整理と処理

 CloudCompare で作成した CSV ファイルは、 Excel で関数処理を行う。実際に2点間の距離を 算出し、グラフ等を仕上げるまでには、以下の工 程を踏む。

7-1 エクセルで CSV ファイルを読み込む

 作業の前提として、1つの Excel ファイルには、 1つのスライスから作成した2つの CSV ファイ ル(例えば左側壁のファイルと右側壁のファイル) を読み込む。

 この後の作業で混乱を避けるために、2つの CSV ファイルは、はじめはシートを分ける。

7-2 ROUND 関数で座標の桁数を揃える

 座標値は小数点以下の値が不揃いなため、 ROUND 関数を用いてミリ単位(小数点第3位) に揃える。数式は、「=ROUND(対象行列 .3 (桁 数))」である。

7-3 基準となる座標軸を先頭にする

 例えば基準が Y 軸の場合、Y → X → Z という 順に、列を並べ替える。

7-4 基準の軸をもとに座標を並べ替える

 基準が Y 軸の場合は降順にする。これを実施 しなければ、2 点間の距離を出してグラフを作成 する際に、座標順に並ばない。

### 7-5 座標数が少ない方に連番を振る

 1つのスライスから作成した2つの CSV ファ イルは、両者が点群からなるため、点数は一定で はない。しかし、この両者が XYZ いずれかの軸 で鉛直ないし水平方向に位置することで、条件を 満たす2点間の距離を求めることができる。こう した両者の対応関係を把握するために、いずれか 数が少ない方に連番を振る。

### 7-6 XLOOKUP 関数で整列

 XLOOKUP 関数は、検索の場所や方向、エラー の場合の処理などを柔軟に指定し、様々なケース の表引きに対応できる関数である。

これを用いて、両点群中で対応する2点間(仮

![](_page_17_Figure_16.jpeg)

×軸:点A-点B間の鉛直方向の距離(横穴式石室の長軸方向) Y軸:点A-点B間の鉛直方向の距離(横穴式石室の短軸方向) Z軸:点C一点D間の水平方向の距離(横穴式石室の短軸方向) ※横穴式石室左側壁上部をトリミング (縮尺任意)

### 第7図 横穴式石室の仮座標軸と二点間の距離算出模 式図

に A 列・B 列とする)を導き出し、両点を一行 に並べる。これは、理論上はある点 A に対して、 点Bが XYZ の3種の座標のうち、2種が同一値 であることによって、2点間は水平方向ないし鉛 直方向で同一の軸上に位置することを意味する (第7図)。

 数式は、「=XLOOKUP( 検索値 , 検索範囲 , 戻り 範囲 , 見つからない場合 . 一致モード . 検索モー ド )」である。XLOOKUP 関数では、「戻り範囲」 として複数の行や列が含まれる範囲を指定するこ とができる。この場合、検索範囲で値が見つかっ た場合、対応する複数の項目をまとめて取得する ことができる。つまり、検索値をX座標とすると、 それに対応する(隣接する列にある)Y/Z座標 をともに指定することができる。

実際には、「=XLOOKUP(A3,\$H\$3:\$H\$8174, \$H\$3:\$K\$8174,"0",0)」といった形で入力する。

 なお、「一致モード」は、以下の3種のうち一 つを選ぶ。この欄は入力せずに、省略も可能であ る。

「0 または省略:検索する値と同じ値と一致」

「1:検索する値と同じまたは、それ以上の最 小値と一致」

 「-1:検索する値と同じまたは、それ以下の最 大値と一致」

### 7-7 重複する座標の強調表示

 XLOOKUP 関数では、検索結果を機械的に算 出するため、時に複数の座標に同じ座標が対応す ることがある(座標 A ~ C に対し、座標①が対 応する)。このように重複する座標がどの程度存 在するのかを把握するために、XLOOKUP 関数 を実施したデータの連番が入った列を対象に、「条 件付き書式→セルの強調表示→重複する値」で強 調表示をする。この段階では、点数のカウントや 重複座標の削除はしない。

### 7-8 データの複製

 XLOOKUP 関数を実施したシートは、オリジ ナルのデータ群として残し、新しいシートにデー タを複製する。この際、数式のエラーが発生しな いように、「値の貼り付け」にする。

### 7-9 シートの整理

 新しいシートでは、タイトル行の整理(タイ トル行が1行になっていなければ、1行にす る)、列を X/Y/Z の順に直す(Y 軸が基準の場合、 XLOOKUP 関数の作業過程上、Y/X/Z の順になっ ていることがある)といった体裁の整理をする。

### 7- 10 XLOOKUP 関数処理結果の検証

 XLOOKUP 関数による本分析の検索は、完全 一致モードで実施しているため、本来は必要ない が、2点間の座標にズレがないか(鉛直・水平か) を確認するために、スライスした軸の座標同士を マイナス(例えば左側壁 Y 座標-右側壁 Y 座標) して、0になるか確認する。

### 7- 11 2 点間の距離を関数計算する。

 2点間の距離の算出結果を表示するために、新 たな列を設ける。

 三次元座標上の2点間の距離の計算式は、「L= √ ((X2-X1)² + (Y2-Y1)²+ (Z2-Z1)² )」である。 これを Excel の数式で表現すると、「=SQRT((A2- D2)^2+(B2-E2)^2+(C2-F2)^2)」となる。この数 式を入力し、データの計算を行う。

### 7- 12 重複データの削除

 ここで重複データを削除する。方法は、デー タの入力されたセルを選択した状態で、「データ」 タブの「データツール→重複の削除」を選択する。 「重複の削除」メニューが表示されたら、「連番」 を選択して重複項目を削除する。削除を実行した 際に、重複数と残存数が表示されるので、控えて おく。

### 7- 13 確認作業その1(散布図の作成)

 座標がスライスを作成した元の形態に即してい るか、散布図で確認する。問題ない場合は、グラ フにスライスした箇所の形状(石積みのライン) が表示される。

7- 14 確認作業その2(ヒストグラムの作成)

 スライスした軸の座標でヒストグラムを作成し て、重複項目やエラーを削除した結果、座標の分 布が散在していないか確認する。

 ここまでがデータの整理手順である。次にグラ フの作成等、データ処理について説明する。

### 7- 15 散布図とヒストグラムの作成

 本分析の目的の一つは、ある2点間の距離を定 量的に算出することである。ただし、算出しただ けでは分析はできないため、その結果をもとに散 布図とヒストグラムをつくる(第8図)。

 散布図は、結果的に点群の分布が対象とした横 穴式石室の形状を示すことから、方眼の設定を既 存の尺度や導き出した単位にすることによって、 点群とその設定値との適合性を判断することがで きる。

 ヒストグラムは、どのような距離の点数が多い かを確認することによって、横穴式石室の企画に おける核となる距離を想定する材料とする。

 使用尺度の推定作業では、一つのスライスを対 象とした散布図で大枠はつかめるが、確定は難し い。そこで複数のスライスを組み合わせた散布図 によって、勾配や構造上の変化を同一軸(座標)

![](_page_19_Figure_0.jpeg)

第8図 二点間の距離のヒストグラムと散布図の例

上で比較することができる。

 以上の作業によって作成できる2点間の距離算 出値、及び散布図とヒストグラムによって、横穴 式石室各部の構成比や使用尺度の推定にかかる分 析が可能である(第9図)。

 ただし、この分析は、あくまで一つの横穴式石 室を定量的に検討したに過ぎない。そのため、歴 史性や地域性を内包する使用尺度については、分 析事例を増やしてから考察するべきである。同時 期の単独地域・複数地域における横穴式石室を対 象として検討することが望ましい。例えば、関東 地方内での分析を重ねることに加えて、東海地方、 近畿地方、九州地方など横穴式石室の構造が異な る地域で比較検証も求められる。そのためには各 地で横穴式石室の三次元計測や SfM/MVS が進 み、3D データが記録されることが必要不可欠で ある。

### おわりに

Metashape、QGIS、CloudCompare、Excel(関 数処理)は、3D モデルの作成と編集において根 幹をなすソフトウェアである。今回は前稿で行っ た横穴式石室の定量的分析の手法を解説すること に注力したため、各ソフトの多様な利用方法は取 り上げられなかった。

 今後、三次元記録を分析に活用する上で、この 分析に興味を抱いた方々が同様に実施し、共にブ ラッシュアップしていきたい。

![](_page_20_Figure_0.jpeg)

 $\frac{2}{1}$ m  $\Omega$  $S=1/100$ 

本図は(青木 2023)における横穴式石室各部の構成比を分析した結果に基づき、横穴式石室の各面に基本単位 (=1.1m) に基づく方眼を割り付けた。あわせて石積みに関する3箇所の主要な工程を示した。

### 第9図 定量的分析結果の一例:基本単位の割り付けと石積み工程の関係

引用・参考文献

(邦文)

青木 弘・横山 真・千葉 史ほか 2017 「第2部 横穴式石室の非破壊調査研究」『デジタル技術を用いた古墳 の非破壊調査研究』早稲田大学東アジア都城・シルクロード考古学研 究所調査研究報告 4 pp.37-86 早稲田大学東アジア都城・シルク ロード考古学研究所

- 青木 弘 2018 「群馬県藤岡市伊勢塚古墳の SfM/MVS による調査と分析」『日本情報考古学会講演論文集(第 41 回大会)』Vol.21(2018)(通巻 41 号) pp.7-12 日本情報考古学会
- 青木 弘 2020 「Ⅵ 出土遺物の3次元記録」『新井堀の内遺跡』埼玉県埋蔵文化財調査事業団報告書 464 pp.205-214 上野真由美編・埼玉県埋蔵文化財調査事業団発行
- 青木 弘 2023 「三次元記録に基づく横穴式石室の定量的分析―群馬県伊勢塚古墳を対象に―」『古代』第 150 号 pp.27-53 早稲田大学考古学会
- 青木 弘 2024.3刊行予定 『横穴式石室の築造技術と造墓集団』早稲田大学エウプラクシス叢書 44 早稲田大 学出版部
- 喜多耕一 2022 『業務で使う QGISVer.3 完全使いこなしガイド(改訂版(Ver.3.22 対応))』 全国林業改良普及 協会
- 呉 心怡・青木 弘 2023 「第8章 宝塔山古墳・蛇穴山古墳の三次元計測調査」『総社古墳群範囲内容確認調査 報告書Ⅱ 遠見山古墳・総社二子山古墳・愛宕山古墳・宝塔山古墳・蛇穴山古墳の調 査』pp.99-146 前橋市教育委員会 (http://doi.org/10.24484/sitereports.131059)
- 鳥海幸一 2022 『フォトグラメトリの教科書』 インプレス R&D
- 中村亜希子 2020『フォトグラメトリーを使った遺物の三次元計測講座』(第1回~第7回)(http://independent\_ academia.edu/AkikoNakamura)
- 野口 淳 2023 『CloudCompare クイックリファレンス』考古学・文化財のためのデータサイエンスサロン online#40 資料(2023.4.22ver.)
- 山中良平 2017 『有年地区埋蔵文化財詳細分布調査報告書』赤穂市文化財調査報告書 84 赤穂市教育委員会 (英文)

Agisoft LLC 2023 『Agisoft Metashape User Manual: Professional Edition, Version 2.0』

#### 図版出典

第1図~第2図(青木 2023) を引用·改変、第3図 筆者作成、第4図~第9図 (青木 2023) を引用·改変 第1表~第2表 筆者作成

## **研 究 紀 要** 第38号

2024 令和6年3月13日 印刷 令和6年3月22日 発行

発 行 公益財団法人 埼玉県埋蔵文化財調査事業団 〒 369 - 0108 熊谷市船木台4丁目4番地1 https://www.saimaibun.or.jp 電 話 0493 - 39 - 3955 印 刷 関東図書株式会社